### **Inhalt**

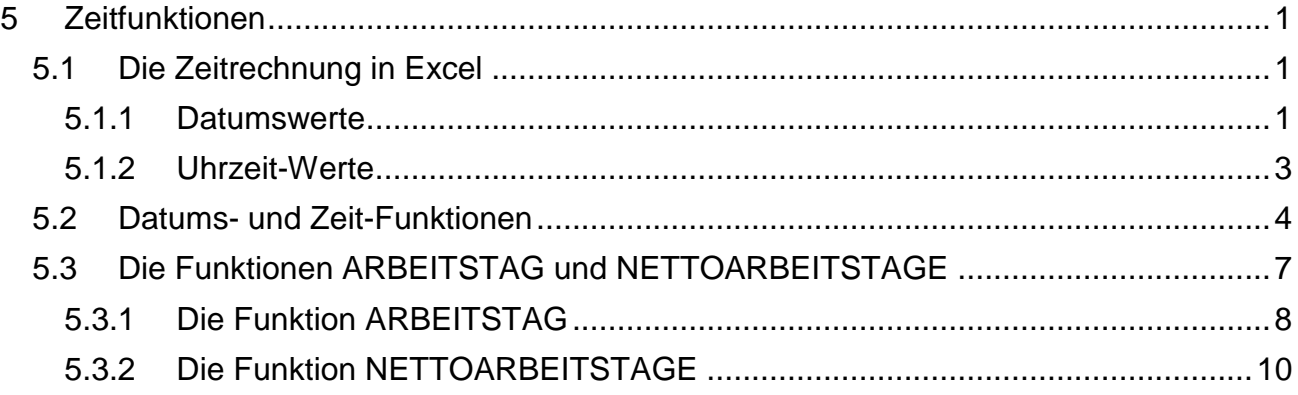

## <span id="page-0-0"></span>**5 Zeitfunktionen**

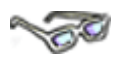

Berechnungen von Zeiträumen, Fristen und Zeitpunkten werden in der Praxis häufig angewandt, z. B. bei Arbeitszeitberechnungen, Mahnschreiben mit Zahlungszielen, Zinsberechnungen bei Krediten und anderen Vorgängen.

## <span id="page-0-1"></span>**5.1 Die Zeitrechnung in Excel**

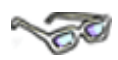

Bei den Datums- und Zeitangaben bzw. -berechnungen gilt es, einige Besonderheiten zu beachten. Es beginnt damit, dass sich die Zeitrechnung grundsätzlich immer auf die Zahl 60 bezieht. Eine Stunde hat 60 Minuten und eine Minute 60 Sekunden. Möchten Sie allerdings die Zeitangaben, wie heute üblich, in dezimal angeben (z. B. 2,25 Stunden), bezieht sich diese Angabe nicht mehr auf 60, sondern auf 100 … (dazu später mehr).

Beim Datum scheint es anfangs nicht ganz so komplex wie bei der Zeit. Hier gibt es z. B. eine Besonderheit aus der Geschichte heraus. Das Computerzeitalter ist wesentlich jünger als die Zeitrechnung. Die Computerwelt hat daher zu einer bestimmten Zeit ihre Zeitrechnung begonnen – aber schauen Sie doch erst einmal selbst ...

### <span id="page-0-2"></span>**5.1.1 Datumswerte**

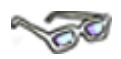

Für die Berechnungen von Datumswerten verwendet *Excel* einen Kalender als Grundlage. Dieser Kalender beginnt mit dem 1. Januar 1900 und endet am 31. Dezember 9999. Um mit einem Datum rechnen zu können, muss *Excel* intern das Datum in normale Zahlen umwandeln. Der 01.01.1900 wird mit der Zahl 1 gleichgesetzt, der 02.01.1900 mit der Zahl 2 usw. So ist z. B. der 02.02.1900 für *Excel* intern die Zahl 33 und der 01.06.2001 intern die Zahl 37043. Die Berechnung des Datums erfolgt in *Excel* anschließend mit dieser Zahl.

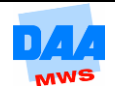

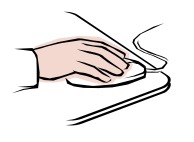

- Öffnen Sie eine **neue Arbeitsmappe** und speichern Sie diese bitte in Ihrem Ordner.
- B A ⊿  $\mathbf{1}$ 01.01.2000  $\overline{2}$
- Geben Sie in Zelle A1 der Tabelle das Datum **1.1.2000** ein.

*Excel* interpretiert die Eingabe von Zahlen in der Kombination mit den Punkten als Datumsformat und füllt fehlende Nullen ggf. auf. Auch die Eingabe von Zahlen in folgender Kombination erkennt *Excel* als Datum: 1/1/2000, 1-1-2000 und Sie können über den Zahlenblock schneller die Zahlen eingeben.

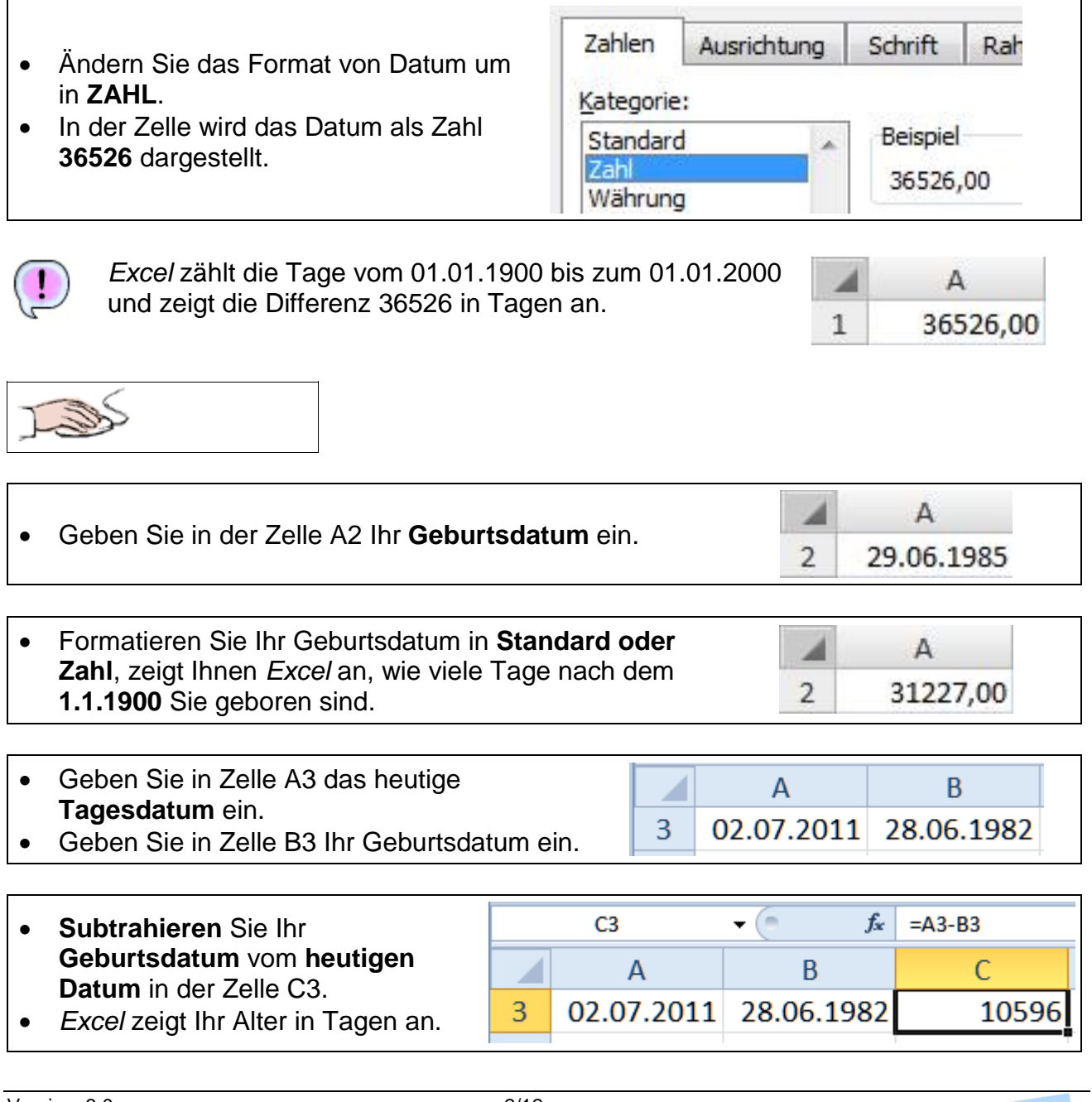

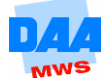

### <span id="page-2-0"></span>**5.1.2 Uhrzeit-Werte**

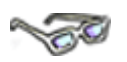

*Excel* wandelt intern jede im Zeitformat eingegebene Zahl, z. B. 12:00 Uhr, in eine **Dezimal-Zahl** um. Damit dies funktioniert, verwendet Excel bei der Berechnung von Uhrzeiten nur die Zahlen zwischen 0 und 1. Die 1 steht hierbei für 24:00 Uhr und der Wert 0,5 steht z. B. für 12:00 Uhr bzw. 0,25 für 6:00 Uhr usw.

Die Zeiteingabe wird dabei von *Excel* **durch 24 dividiert**. Für die Zeitangabe 24:00 Uhr ermittelt Excel intern also den Wert 1 (24,00/24), für **12:00** Uhr den internen Wert **0,5** (12,00/24) usw.

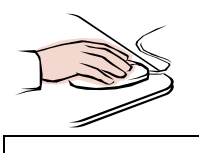

- Aktivieren Sie ein **neues Arbeitsblatt**.
- Geben Sie in die Zelle A1 die Uhrzeit **12:30** ein.

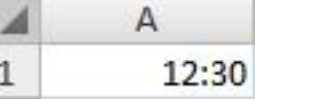

Durch den Doppelpunkt erkennt *Excel* automatisch die Formatierung **Uhrzeit**.

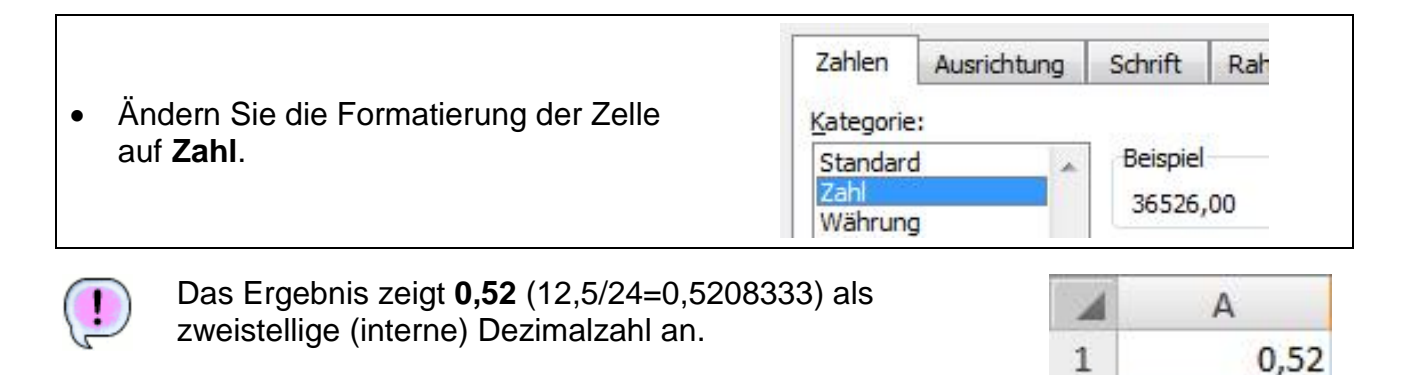

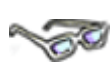

Möchten Sie eine andere Darstellung des Zeitformates erreichen, so können Sie über den Menüpunkt **Zellen formatieren** im Bereich **Zahl** diese Einstellung vornehmen. Hier müssen Sie nur die Kategorie **Datum** oder **Uhrzeit** wählen. Die Uhrzeit wird standardmäßig im Format 00:00 bis 23:59 angezeigt. Wenn Sie das Uhrzeit-Format im Sinne von Zeitstunden benötigen (z. B. die geleistete Arbeitszeit), können Sie die 24- Stunden-Überschreitung im Zeit-Zahlenformat 37:30:55 aufheben.

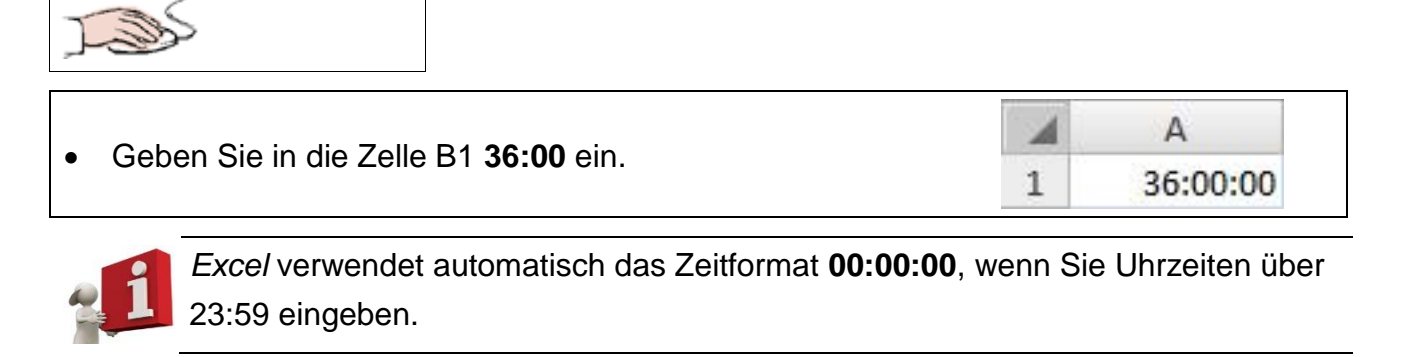

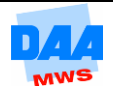

 Stellen Sie für die Zelle B1 das **Zahlenformat Zahl** ein. ◢ B Die interne Dezimalzahl, die hinter der Uhrzeit steht, wird  $\mathbf{1}$ 1,50 angezeigt. Rechnen Sie die **Zahl 1,50** so um, dass die  $\begin{array}{|c|c|c|c|c|}\n\hline\n& x & \sqrt{f_x} & =1.5^*24\n\end{array}$ **Stundenanzahl (36)** ausgegeben wird. Dazu multiplizieren Sie die Zelle mit **24**.

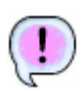

*Excel* zeigt den **Stundenwert als Dezimalzahl** an.

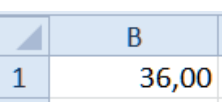

- Speichern und schließen Sie die Arbeitsmappe unter einem Namen Ihrer Wahl.
- Vergleichen Sie bei Bedarf Ihre Lösung mit dem Lösungsvorschlag **500\_ama\_loes**.

## <span id="page-3-0"></span>**5.2 Datums- und Zeit-Funktionen**

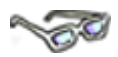

Neben der direkten Eingabe und Speicherung von Datums- und Zeitwerten in Zellen bietet *Excel* die Möglichkeit, Datumsberechnungen und Zeitwertberechnungen mithilfe von Funktionen durchzuführen. Die Funktionsübersicht bietet dafür eine eigene Kategorie mit einigen Grundfunktionen an. Aktivieren Sie diese Übersicht über die Schaltfläche fx.

Im Folgenden lernen Sie zunächst einige Zeitfunktionen kennen, die Sie sich über die Excel-Hilfe erarbeiten.

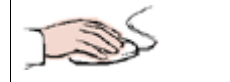

- Öffnen Sie die Arbeitsmappe **501\_ama**.
- Aktivieren Sie das Arbeitsblatt **Zeitfunktionen**.
- Sie sehen nebenstehende Tabelle.

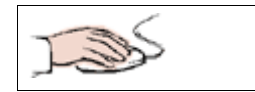

 Schlagen Sie in der **Online-Hilfe von** *Excel* die **Schreibweise** und **Aufgabe** der angegebenen Funktionen nach.

Klicken Sie dazu auf das **blaue Fragezeichen** in der

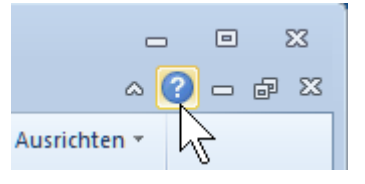

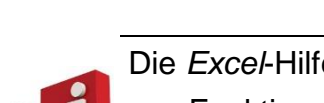

oberen rechten Ecke.

Die *Excel*-Hilfe eignet sich hervorragend dazu, um sich über Sinn und Einsatz von Funktionen zu informieren. Geben Sie den Namen der Funktion als Suchbegriff in der *Excel*-Hilfe ein.

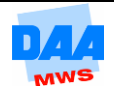

- Erkunden Sie die **Office-Hilfe** am Beispiel der Funktion **HEUTE**.
- Geben Sie im **Suchfeld** den Suchbegriff **heute (1)** ein.
- Klicken Sie danach auf **Suchen (2)**.

Die gefundenen Einträge werden angezeigt.

• Klicken Sie auf einen entsprechenden Sucheintrag hier folgender: **Einfügen des aktuellen Datums und der Uhrzeit in einer Zelle (3)** um die entsprechende Hilfeseite zu öffnen.

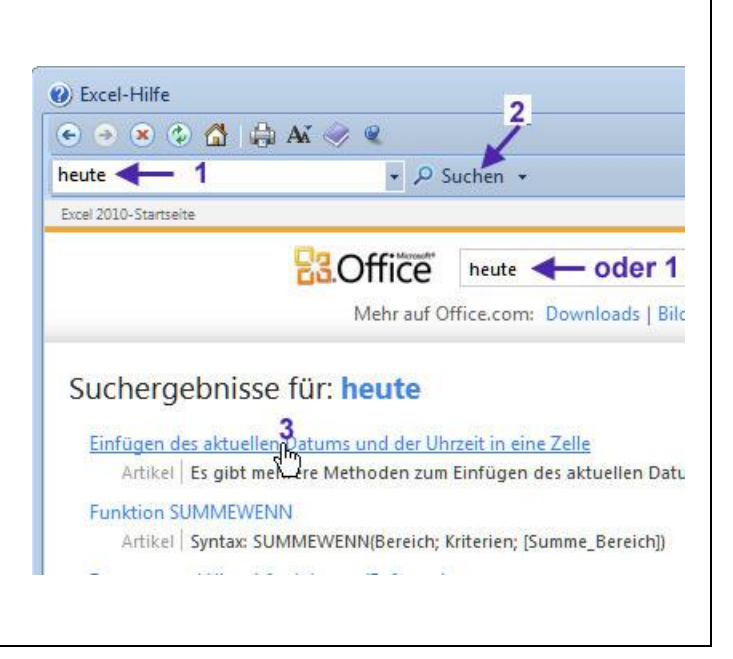

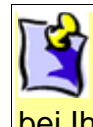

Die Anordnung der Hilfethemen kann bei Ihnen von dem zuvor gezeigten Bild und den folgenden z. B. nach einem Update abweichen. Die Hilfethemen sind anschließend evtl. an einer anderen Stelle zu finden aber weiterhin vorhanden.

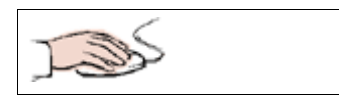

- Auf dieser Hilfeseite wird Ihnen erklärt, welche Möglichkeiten Sie haben, und wie Sie weiter verfahren können.
- Wie Sie sehen, hilft Ihnen der allgemeine Text auf dieser Hilfeseite nicht weiter.
- Unter der Überschrift **Was möchten Sie tun?** haben Sie zwei weitere Möglichkeiten:
	- einmal die Erstellung eines **statischen Datums** und
	- einmal die Erstellung eines **aktualisierbaren Datums**.
- Wählen Sie den **zweiten Eintrag**.

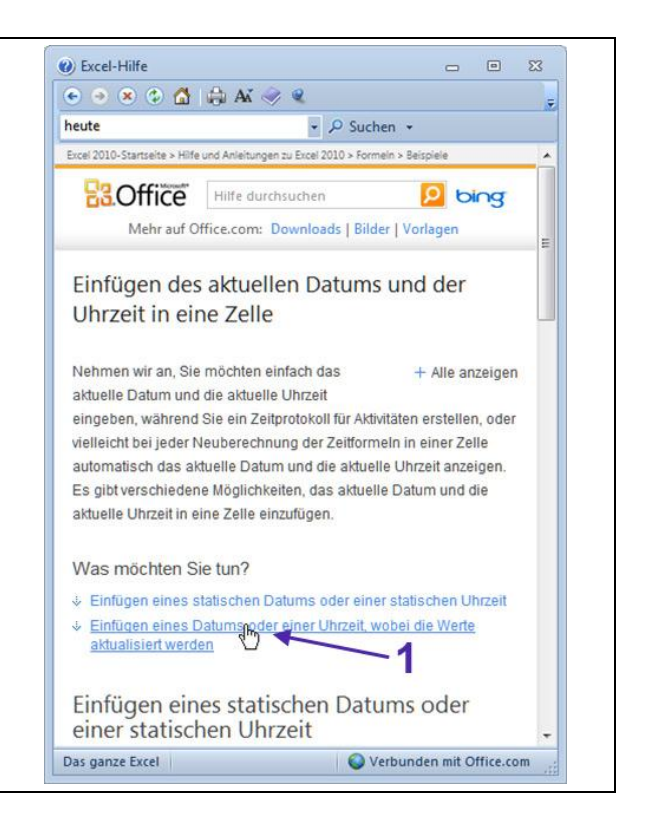

Modul: eb0303

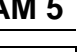

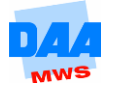

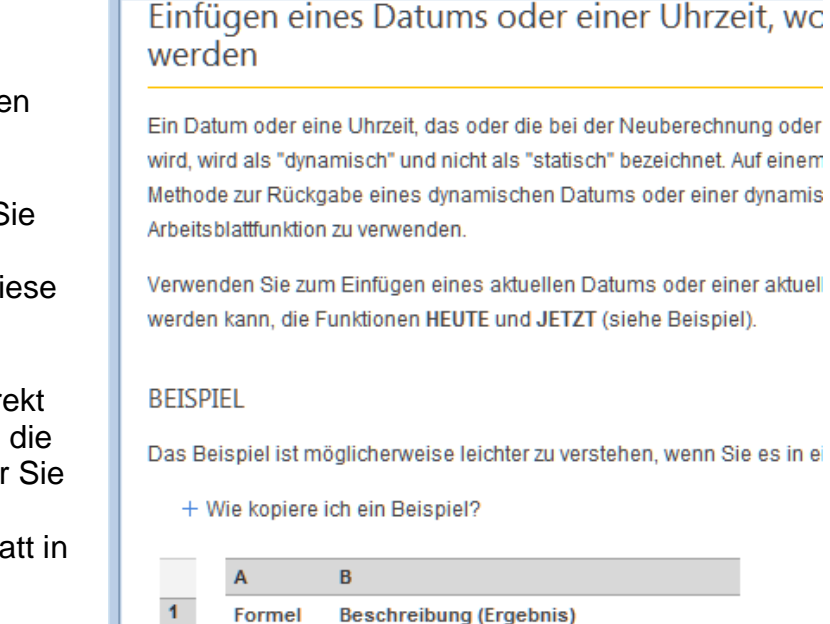

 $\Theta$   $\Theta$   $\Omega$   $\Omega$   $\Omega$   $\Theta$   $\Delta$   $\Theta$ 

▼ Q Suchen ▼

2) Excel-Hilfe

heute

 $\overline{2}$ 

 $\overline{3}$ 

 $=$ JETZTO

• Jetzt sind Sie auf der richtigen Seite.

- Hier wird Ihnen erklärt, wie Sie die jeweiligen Funktionen einsetzen können und wie diese aufgebaut sind.
- Die Beispiele können Sie direkt in ein leeres Tabellenblatt in die Zelle A1 hineinkopieren oder Sie übernehmen die Formel wie angegeben in Ihr Tabellenblatt in der von Ihnen gewünschten Zelle.

 Auf dem Arbeitsblatt **Zeitfunktionen** sehen Sie zwei Spalten.

- In der ersten Spalte sind die Funktionsnamen aufgelistet, die Sie über die **Office-Hilfe** suchen.
- In die zweite Spalte geben Sie bitte die Funktionen als Beispiel ein.

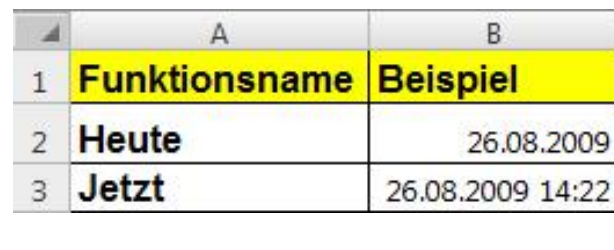

Aktuelles Datum und Uhrzeit (wird aktualisiert)

HINWEIS Die Ergebnisse der Funktionen HEUTE() und JETZT() ändern wird oder wenn ein Makro, das die Funktion enthält, ausgeführt wird. Zel nicht laufend aktualisiert. Datum und Uhrzeit werden von der Systemuhr

=HEUTE() Aktuelles Datum (wird aktualisiert)

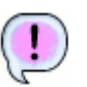

Formelansicht der Funktionen **HEUTE** und **JETZT**.

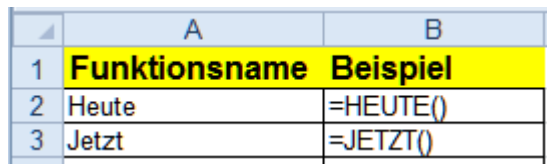

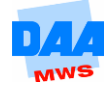

## <span id="page-6-0"></span>**5.3 Die Funktionen ARBEITSTAG und NETTOARBEITSTAGE**

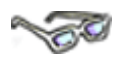

Die Funktionen **ARBEITSTAG** und **NETTOARBEITSTAGE** sind Zeitfunktionen, die immer dann nützlich sind, wenn es um die Berechnung von Zeiträumen geht und dabei Feiertage sowie Wochenenden herausgerechnet werden müssen.

#### **Die Funktion ARBEITSTAG**

Die Funktion ARBEITSTAG berechnet das **Enddatum,** wenn das Ausgangsdatum sowie die Anzahl der zukünftigen Arbeitstage bekannt sind.

#### **Die Funktion NETTOARBEITSTAGE**

Die Funktion NETTOARBEITSTAGE berechnet, wie viele Arbeitstage **zwischen** einem **Ausgangsdatum** und einem **Enddatum** liegen.

Beide Funktionen berücksichtigen in der Zeitrechnung von *Excel* die Wochenenden nicht und gehen – gewerkschaftsfreundlich – von einer 5-Tage-Arbeitswoche aus. Als erste Vorbereitung müssen zunächst die freien Tage in diesem Jahr definiert werden. Feiertage, feststehende Betriebsferien usw.

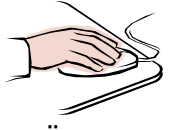

- Öffnen Sie eine neue Arbeitsmappe und speichern Sie diese als **502\_ama**.
- Benennen Sie ein Arbeitsblatt **Feiertage**.
- Suchen Sie im Internet eine **Feiertagsliste** für das Jahr **2012** mit allen Feiertagen für **Nordrhein-Westfalen**.
- Erstellen Sie auf dem Arbeitsblatt eine Feiertagsliste von Nordrhein-Westfalen wie beispielsweise unter Beginn Eingabe zu sehen:

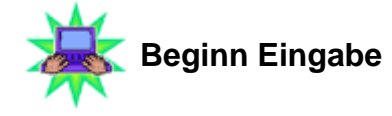

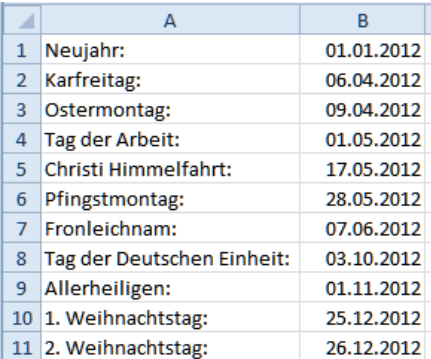

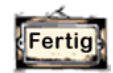

#### **Eingabe Ende**

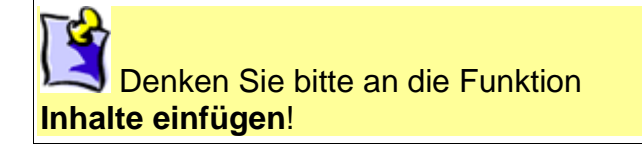

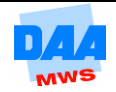

• Speichern Sie die Arbeitsmappe unter gleichem Namen in Ihrem Ordner und lassen Sie die Arbeitsmappe bitte geöffnet.

### <span id="page-7-0"></span>**5.3.1 Die Funktion ARBEITSTAG**

## **Contraction**

Ausgehend von einem **Anfangsdatum** soll berechnet werden, welches **Zieldatum** sich ergibt, wenn Sie eine bestimmte Anzahl von Arbeitstagen weiter rechnen. Hierfür benötigen Sie die Funktion ARBEITSTAG.

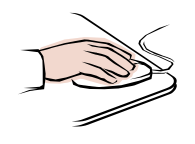

- Die Arbeitsmappe **502\_ama** ist geöffnet.
- Aktivieren Sie das nächste freie Arbeitsblatt in der Arbeitsmappe und benennen Sie es **Fkt\_Arbeitstag**.
- Erstellen Sie eine Tabelle wie unter **Beginn Eingabe** zu sehen Formatierungen und Farbgestaltung nach Ihrer Wahl:

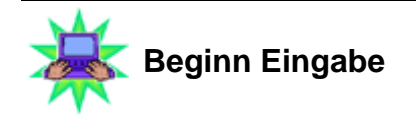

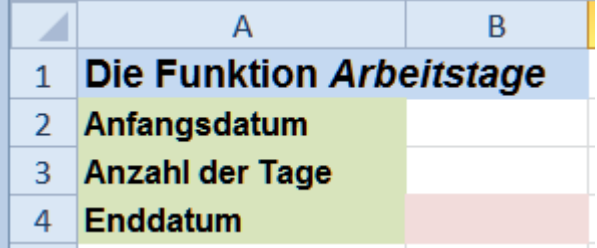

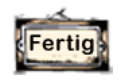

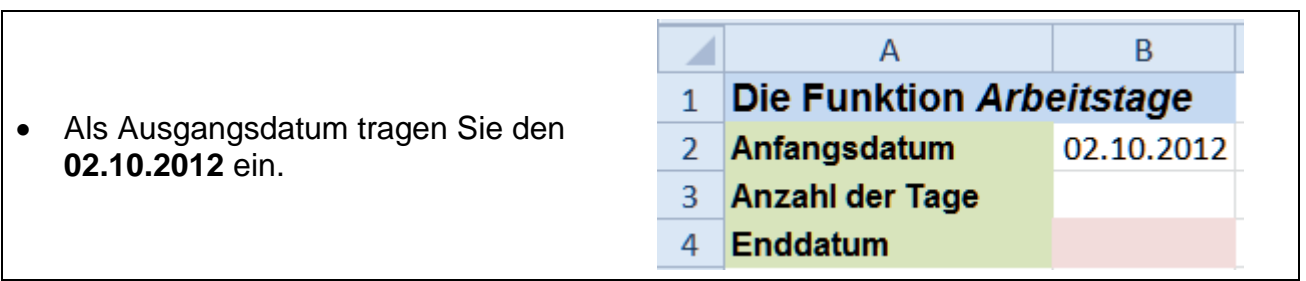

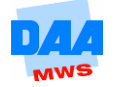

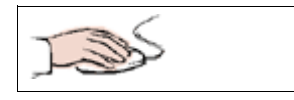

- Als Anzahl der weiter zu zählenden Arbeitstage tragen Sie eine **2** ein.
- Gesucht wird damit das Datum des **2. Arbeitstages** nach dem **Anfangsdatum**.

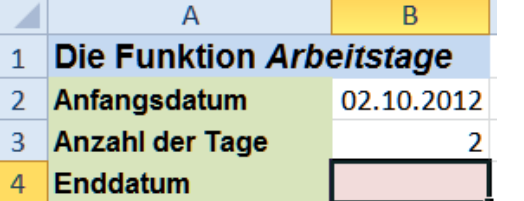

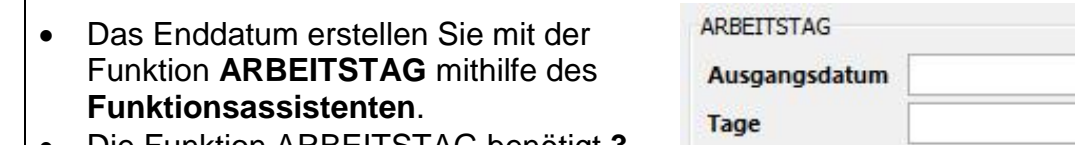

 Die Funktion ARBEITSTAG benötigt **3 Argumente**.

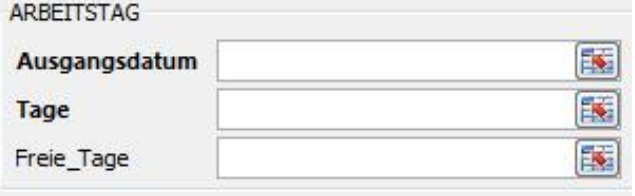

- Die Angabe des **Ausgangsdatums** (Ausgangsdatum).
- Die Anzahl der **weiter zu zählenden Arbeitstage** (Tage).
- Die Liste der **freien Tage** (Feiertage).

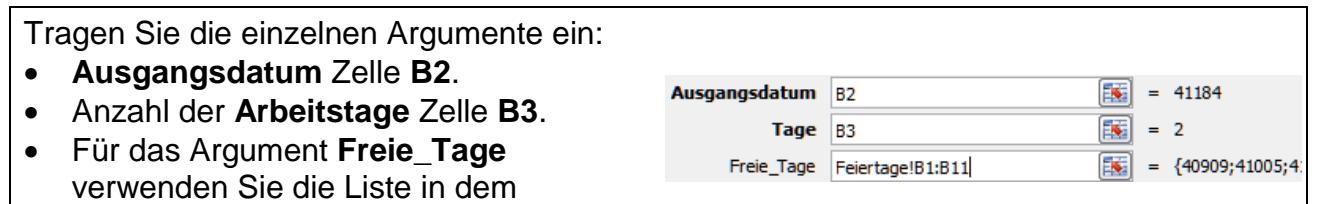

Arbeitsblatt **Feiertage**.

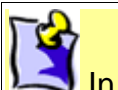

In obigem Beispiel wurde kein Name vergeben, um Ihnen zu zeigen, welcher Datenbereich hier verwendet wird. Optimal wäre es, wenn Sie einen Namen vergeben.

- Bestätigen Sie mit **OK**.
- Formatieren Sie das Ergebnis als **Datum**.
- Nebenstehend die Ergebnistabelle.
- Die Arbeitstage wurden einfach weiter gezählt.
- Verändern Sie die Anzahl der Tage auf **5** und
- schauen Sie, was passiert.

Die Funktion ARBEITSTAG bezieht das **Ausgangsdatum** selbst **nicht** mit in die Berechnung ein, sondern rechnet erst ab dem **nächsten Arbeitstag**.

- $\overline{A}$  $\overline{R}$ 1 Die Funktion Arbeitstage
- $\overline{2}$ Anfangsdatum
- $3<sup>1</sup>$ **Anzahl der Tage** Enddatum

×

 $\overline{4}$ 

05.10.2012

02.10.2012

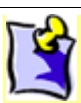

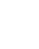

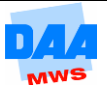

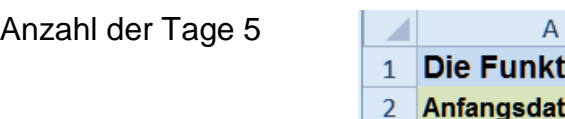

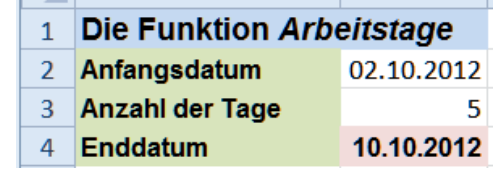

 $B \qquad \qquad$ 

### **Anfangsdatum = Arbeitstag?**

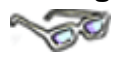

Berücksichtigen Sie immer, dass die Funktion ARBEITSTAG das Ausgangsdatum (den ersten Tag) nicht mit einbezieht. Liegt nämlich der Fall vor, dass das **Anfangsdatum** als Arbeitstag mitberücksichtigt werden soll, eben weil es ja das Anfangsdatum eines Arbeitsbeginns, Fortbildungsbeginns usw. ist und somit der erste Tag, von dem aus das Enddatum ermittelt werden soll, so müssen Sie das Ausgangsdatum in der Formel um **– 1 Arbeitstag** korrigieren, um ein korrektes Enddatum zu erhalten.

Entsprechend ist Ihre Formel folgendermaßen zu verändern:

# **=ARBEITSTAG(B2-1;B3;Feiertage!B1:B11)**

Ist der **02.10.2012 der Arbeitsbeginn**, dann ist das Enddatum der **05.10.** bei einer Anzahl von **2 Tagen**. Ändern Sie die Formel ARBEITSTAG (Formel ergänzen), erhalten Sie als Ergebnis den **04.10.2012** (02.10. und 4.10. = Arbeitstag (= 2 ges.), 03.10. = Feiertag).

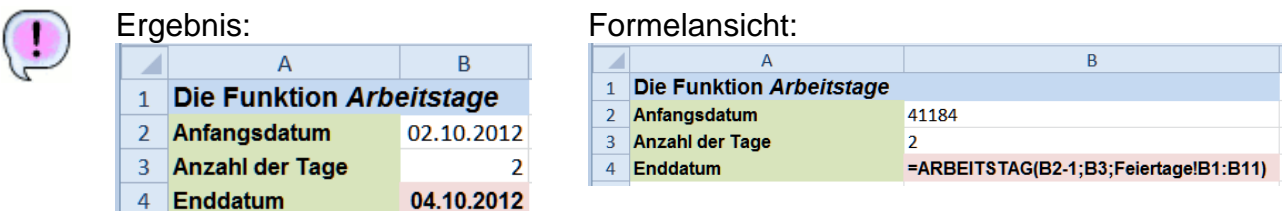

 Speichern Sie die Arbeitsmappe unter gleichem Namen in Ihrem Ordner und lassen Sie die Arbeitsmappe bitte geöffnet.

### <span id="page-9-0"></span>**5.3.2 Die Funktion NETTOARBEITSTAGE**

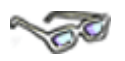

Mit der Funktion **NETTOARBEITSTAGE** können Sie ermitteln, wie viele Arbeitstage **zwischen 2 Datumsangaben** liegen. Sie benötigt ebenfalls drei Argumente:

- Ein **Ausgangsdatum**
- Ein **Enddatum**
- Eine **Liste der freien Tage**

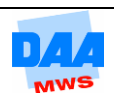

- Ihre Arbeitsmappe **502\_ama** ist noch geöffnet.
- Aktivieren Sie ein leeres Arbeitsblatt und benennen Sie es **Fkt\_Nettoarbeitstag**.
- Erstellen Sie eine Tabelle wie nachfolgend unter Beginn Eingabe angegeben. Formate und Farbgestaltung nach Ihrer Wahl.

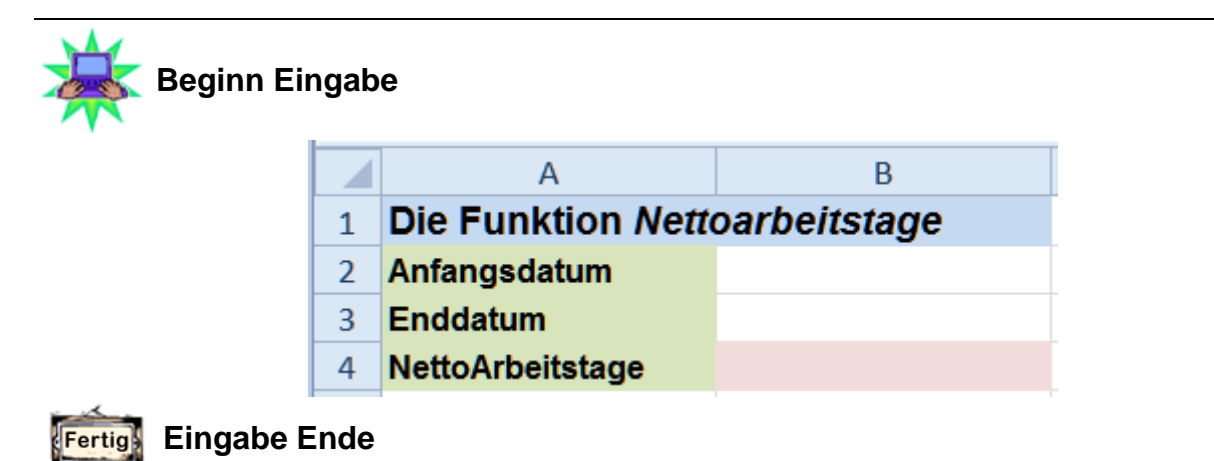

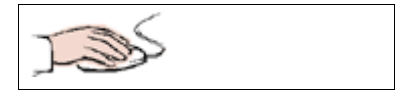

- B  $\overline{A}$ ◢ • Tragen Sie als 1 Die Funktion Nettoarbeitstage Ausgangsdatum den Wert **02.10.2012** ein. 2 Anfangsdatum 02.10.2012 • Tragen Sie als Enddatum den  $\overline{3}$ **Enddatum** 04.10.2012 **04.10.2012** ein. 4 NettoArbeitstage
- **NETTOARBEITSTAGE**  In **Zelle B4** eröffnen Sie die Funktion Ausgangsdatum 匤 **NETTOARBEITSTAGE** mit dem Funktionsassistenten und erstellen die **Enddatum** E. Funktion: Freie\_Tage 匤
- **Ausgangsdatum** Zelle **B2**. NETTOARBEITSTAGE **Enddatum** Zelle **B3**. Ausgangsdatum 国 B<sub>2</sub> Für das Argument **Freie\_Tage** 國 **Enddatum** B<sub>3</sub> verwenden Sie die Liste vom Freie\_Tage Feiertage!B1:B11 飋 Arbeitsblatt **Feiertage**.

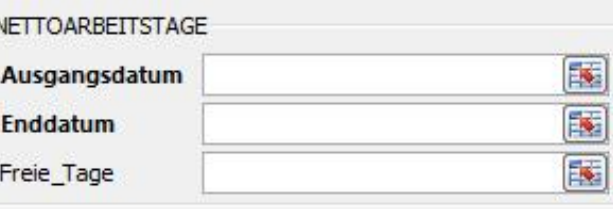

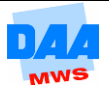

 Bestätigen Sie mit **OK**, sehen Sie das Ergebnis in der Zelle.

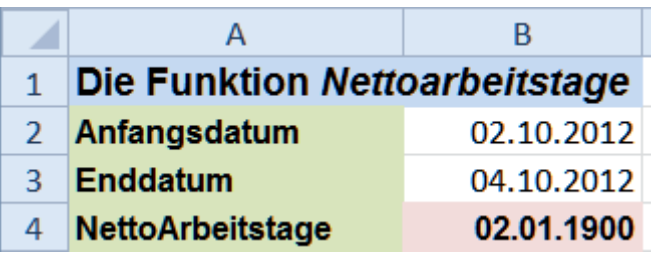

**Formatieren** Sie das Ergebnis als **Zahl**.

 $\overline{\mathsf{A}}$ 

2 Anfangsdatum 3 Enddatum 4 NettoArbeitstage

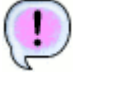

Ergebnis:

Z

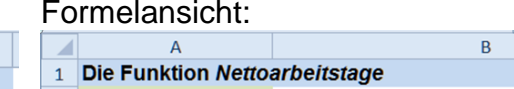

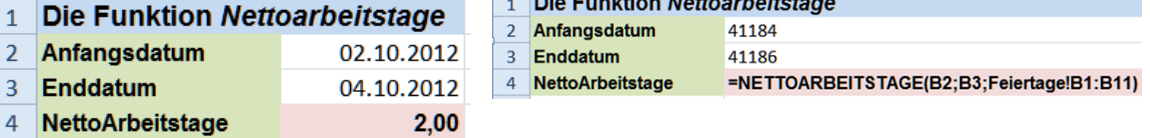

• Speichern Sie die Arbeitsmappe unter gleichem Namen in Ihrem Ordner.

 $\overline{B}$ 

Vergleichen Sie bei Bedarf Ihre Lösung mit der Lösungsarbeitsmappe **502\_ama\_loes**.

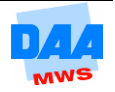